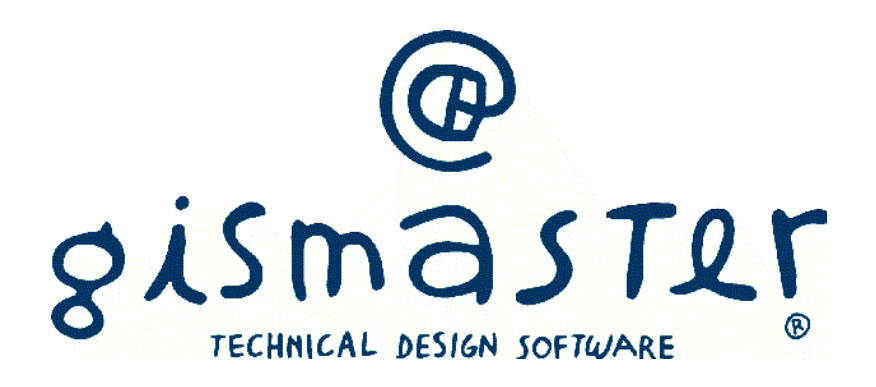

catasto

# **Manuale utente**

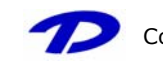

Copyright © Technical Design S.r.l. – Tutti i diritti riservati – 14/11/2007

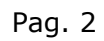

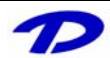

## **Indice**

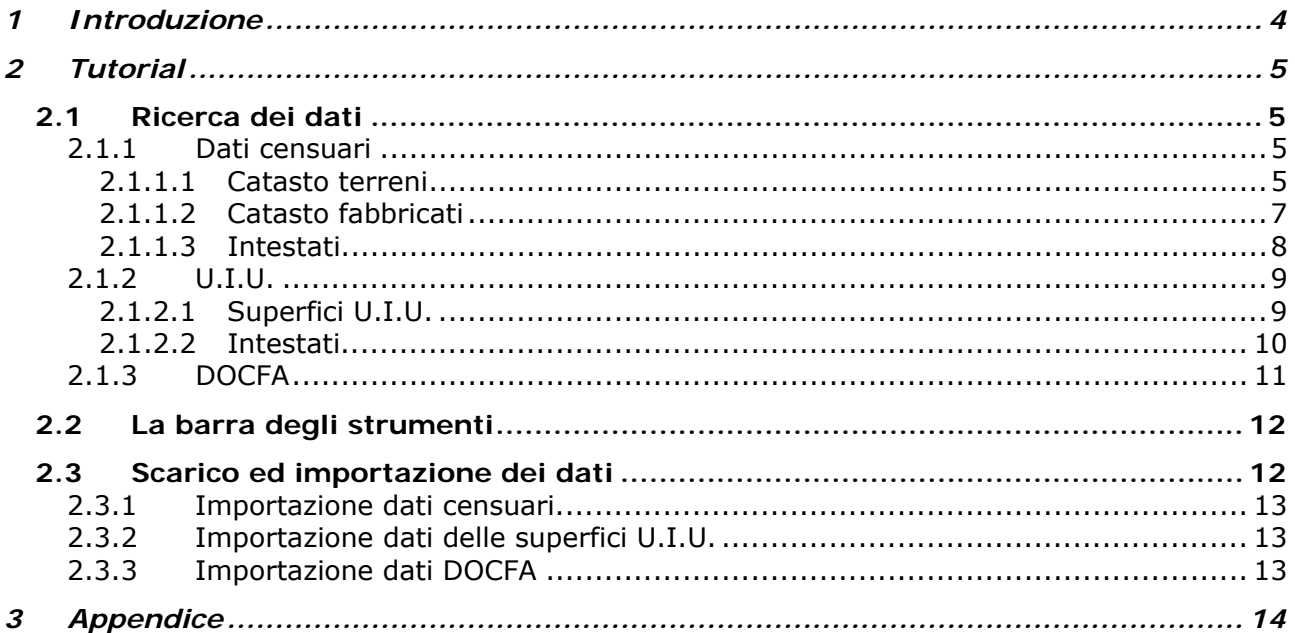

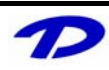

## **1 Introduzione**

#### **Il sistema GisMaster**

GisMaster è uno strumento software molto efficace e di semplice utilizzo per l'interrogazione, la visualizzazione e la stampa di archivi alfanumerici legati ad una base cartografica numerica o in formato raster. GisMaster è completamente integrato con software gestionali per Pubbliche Amministrazioni sviluppati da altre aziende (demografici, tributi, segreteria, protocollo), consentendo di realizzare soluzioni informatiche complete.

GisMaster permette di visualizzare file vettoriali (Shape File, DWG e DXF) e file raster (Tiff, GeoTiff, Bitmap, Jpeg, …)

#### **GisMaster Catasto**

Il software GisMaster Catasto per la gestione dei dati censuari, dei DOCFA e delle superfici U.I.U. è un moderno prodotto client-server in ambiente Windows nativo, completamente integrato con le applicazioni GisMaster e con la cartografia digitale.

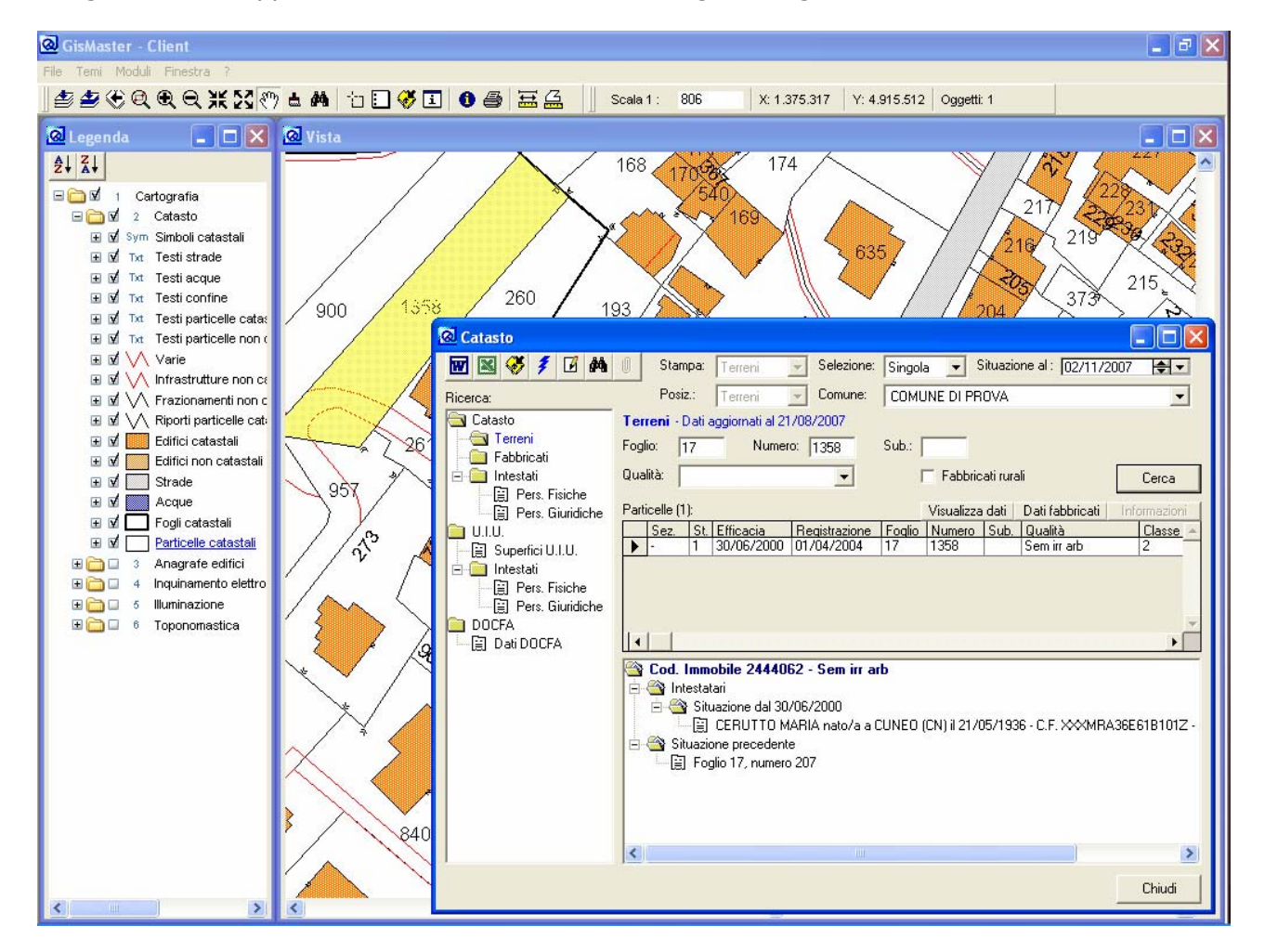

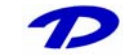

## **2 Tutorial**

### **2.1 Ricerca dei dati**

Dopo aver aperto la maschera principale **Catasto** dal menu *Moduli > Catasto > Catasto* è possibile effettuare la ricerca dei dati censuari, delle superfici U.I.U. e dei DOCFA per il comune selezionato.

Le tre aree del modulo (**Dati censuari, Superfici U.I.U. e DOCFA**) sono gestite dall'albero presente sulla sinistra, come si può vedere in fig.1.

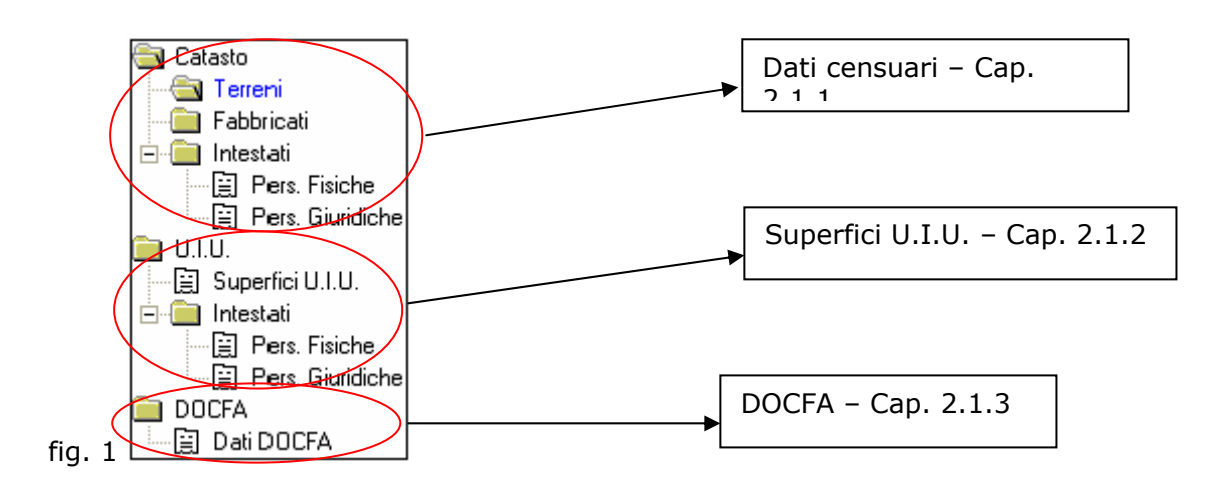

### *2.1.1 Dati censuari*

Nell'area relativa ai dati censuari sono gestite le informazioni del catasto terreni e fabbricati, con i relativi intestati.

In base alla data situata in alto a destra della finestra (Situazione al:  $\frac{1}{106}/\frac{1}{100}/\frac{1}{2007}$  =  $\frac{1}{200}$  >  $\frac{1}{200}$  è possibile visualizzare il risultato della ricerca alla situazione attuale (inserendo la data del giorno), ad una data precisa (inserendo la data a cui si vuole effettuare la visura) oppure, lasciando la data  $\left| \frac{1}{\sqrt{2}} \right|$ , si possono consultare tutte le variazioni e le volture relative all'immobile in oggetto.

### **2.1.1.1 Catasto terreni**

Nella sezione riguardante i dati del **catasto terreni** è possibile effettuare le ricerche mediante foglio, numero, subalterno o qualità; è anche possibile tramite il tasto *Fabbricati rurali* individuare tutti i fabbricati rurali presenti nei dati. Tutte le ricerche sono combinabili tra di loro, risulta pertanto possibile ricercare, ad esempio, tutti i fabbricati rurali del foglio 1 (fig. 2).

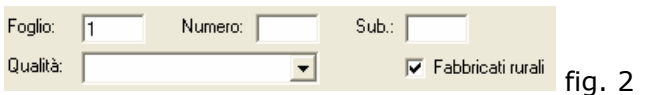

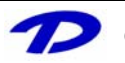

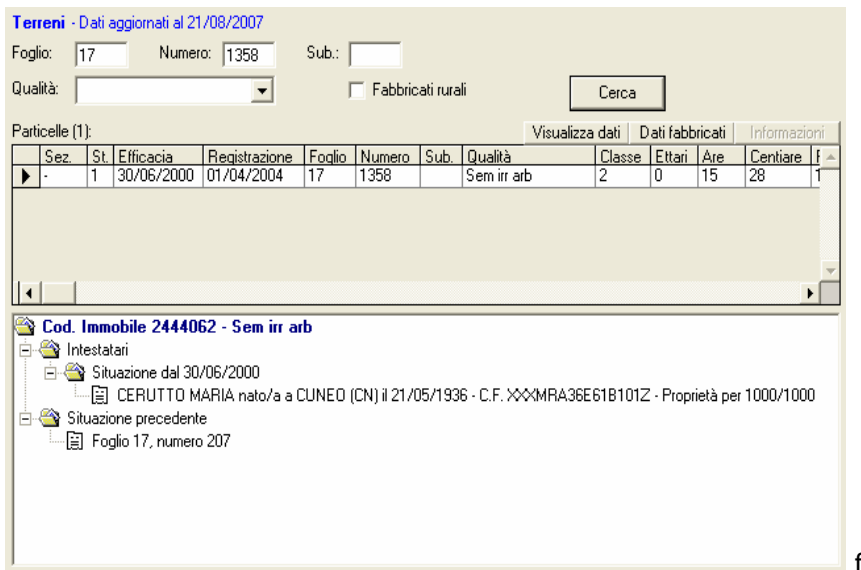

Una volta effettuata la ricerca vengono visualizzate le informazioni relative alla particella corrente (identificata dal  $\blacktriangleright$  nella tabella).

fig. 3

Tramite il tasto *Visualizza dati* è possibile consultare le informazioni in una maschera riepilogativa, come si può vedere in fig. 4.

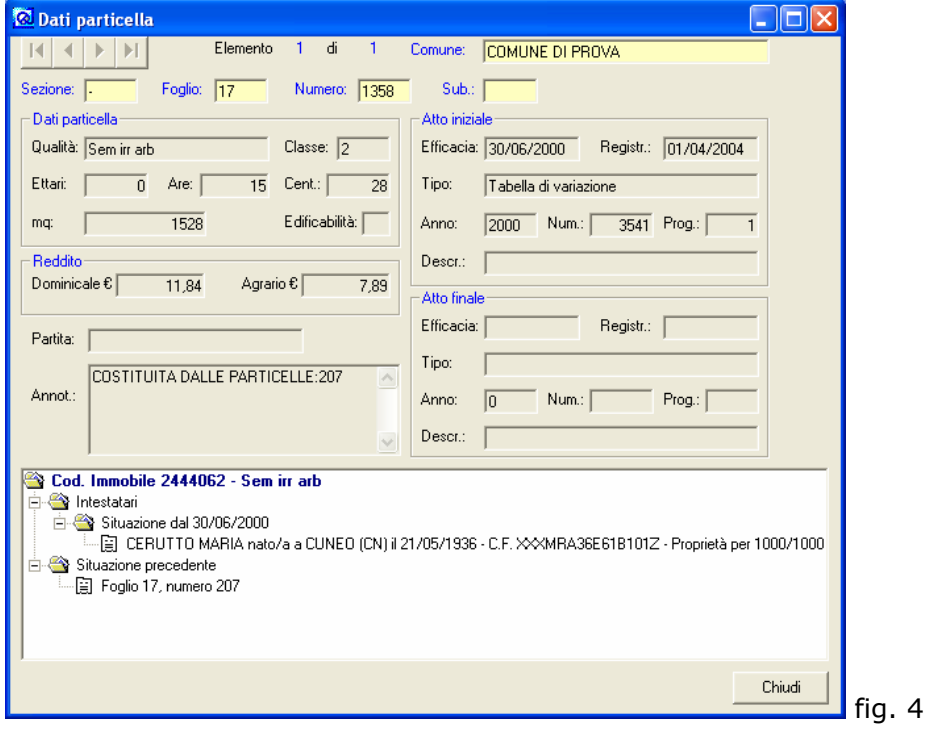

Il tasto *Dati fabbricati* permette di effettuare la visura della particella al catasto fabbricati.

#### **FUNZIONI DI RICERCA RAPIDA**

Nella ricerca sono previste le seguenti funzionalità:

**Intestatari** - Tasto destro del mouse sulla persona interessata per ricercare tutti i terreni ed i fabbricati che la riguardano.

**Situazione precedente** - Tasto destro del mouse sulla particella (nell'esempio di fig. 3 Foglio 17, numero 207) per effettuarne la visura.

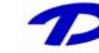

#### **FUNZIONE DI RICERCA MULTIPLA**

Tramite il tasto binocolo,  $\frac{1}{2}$  posto nella barra degli strumenti in alto a sinistra, è possibile ricercare più elementi contemporaneamente (fig.  $5$ )

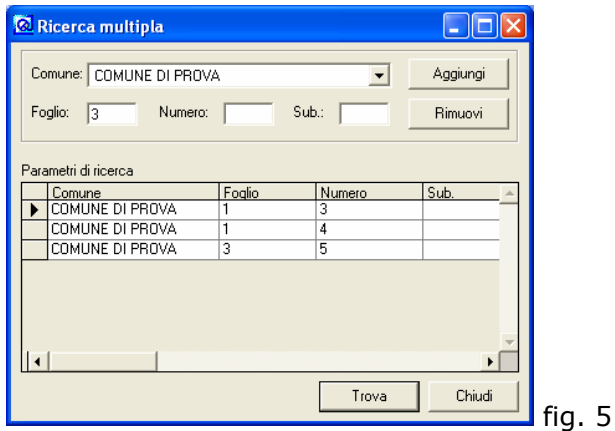

Il tasto *Aggiungi* permette di inserire un nuovo elemento da ricercare, mentre il tasto *Rimuovi* rimuove il criterio di ricerca corrente (contraddistinto da  $\blacktriangleright$ )

### **2.1.1.2 Catasto fabbricati**

Nella sezione riguardante i dati del **catasto fabbricati** è possibile effettuare la ricerca dell'immobile tramite sezione urbana (se presente), foglio, numero, subalterno, indirizzo (per il quale è previsto l'utilizzo del carattere jolly "\*" vedi Appendice), numero civico e categoria.

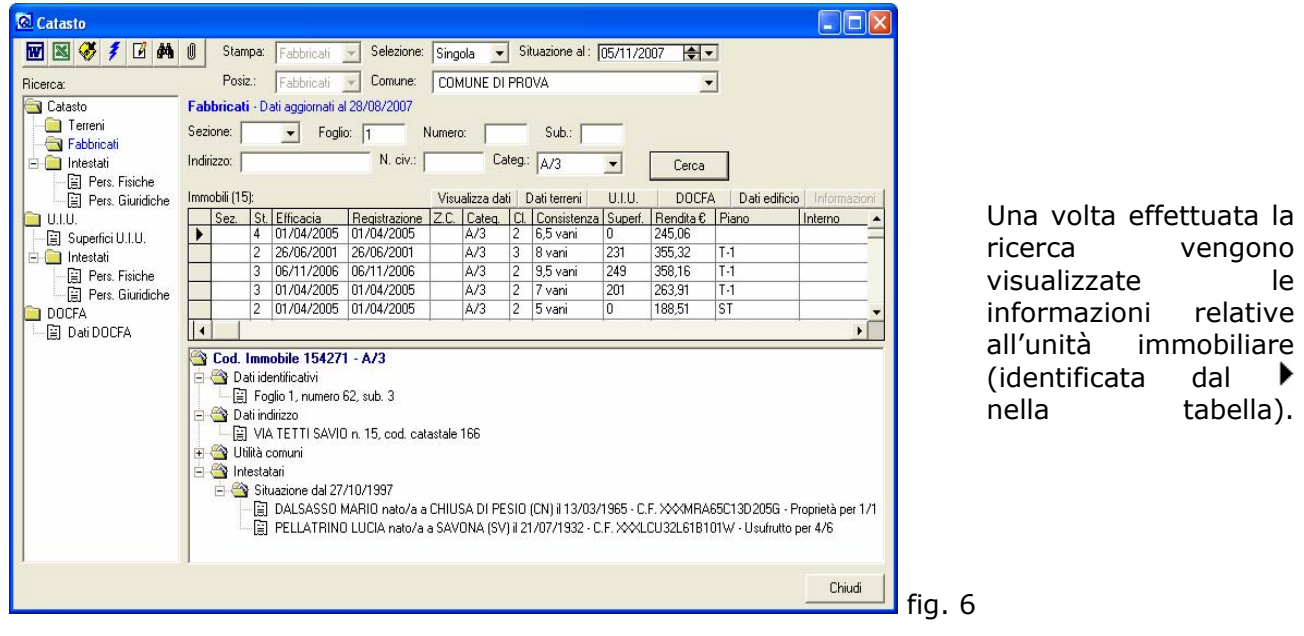

Come per i terreni tramite il tasto *Visualizza dati* è possibile consultare le informazioni in una maschera riepilogativa.

Il tasto *Dati terreni* permette di effettuare la visura dell'unità immobiliare al catasto terreni.

Il tasto *U.I.U.* permette di visualizzare le superfici dell'unità immobiliare.

Il tasto *DOCFA* permette di visualizzare il DOCFA dell'unità immobiliare con la relativa planimetria.

Il tasto *Dati edificio* permette di visualizzare, tramite il modulo GisMaster Anagrafe Edifici, i dati autorizzativi (Agibilità, Permessi di Costruire, DIA, etc.), i residenti e gli occupanti dell'unità immobiliare.

#### **FUNZIONI DI RICERCA RAPIDA E RICERCA MULTIPLA**

Vedi paragrafo 2.1.1.1

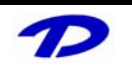

ь

#### **2.1.1.3 Intestati**

Nella sezione degli intestati è possibile effettuare la visura per soggetto.

Nell'area relativa alle persone fisiche i criteri di ricerca utilizzabili, sempre combinabili tra di loro, sono cognome, nome, codice fiscale, data e luogo di nascita (fig. 7); anche in questo caso è previsto l'utilizzo del carattere jolly "\*" (Vedi Appendice).

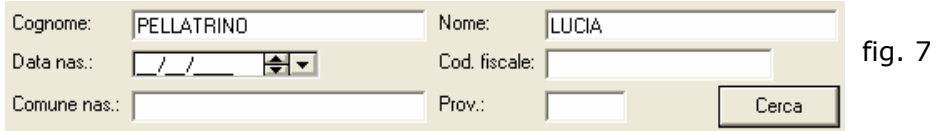

Nell'area relativa alle persone giuridiche i criteri di ricerca utilizzabili, sempre combinabili tra di loro, sono la denominazione, la Partita Iva, la sede e la provincia (fig. 8); è previsto l'utilizzo del carattere jolly "\*" (Vedi Appendice).

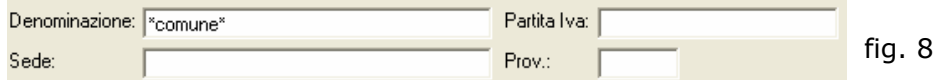

Una volta effettuata la ricerca vengono visualizzate le particelle ed unità immobiliari relative alla persona ricercata (fig. 9).

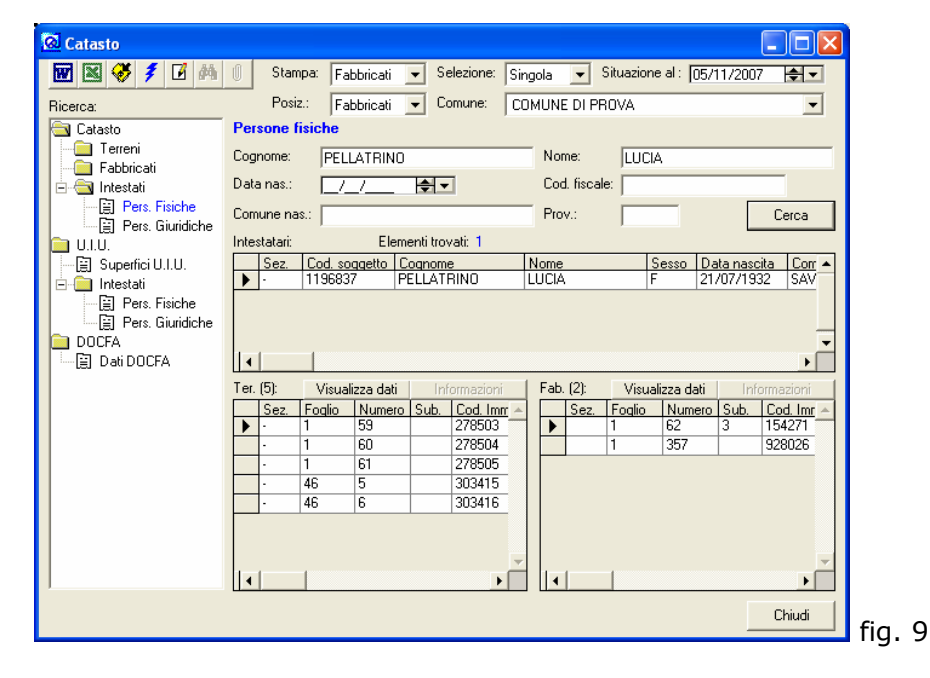

I tasti *Visualizza dati* posti al di sopra delle due tabelle permettono di visualizzare i dati nelle finestre riepilogative.

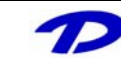

### *2.1.2 U.I.U.*

Nell'area relativa alle U.I.U. è possibile consultare le informazioni delle unità immobiliari con i relativi ambienti.

Vi è la possibilità, inoltre, di acquistare presso il catasto il CD contente le planimetrie degli immobili che potranno essere inserite e visualizzate all'interno di GisMaster Catasto.

### **2.1.2.1 Superfici U.I.U.**

Nella sezione riguardante i dati delle superfici U.I.U. è possibile effettuare la ricerca dell'immobile tramite sezione urbana (se presente), foglio, numero, subalterno, indirizzo (per il quale è previsto l'utilizzo del carattere jolly "\*" vedi Appendice), numero civico e categoria.

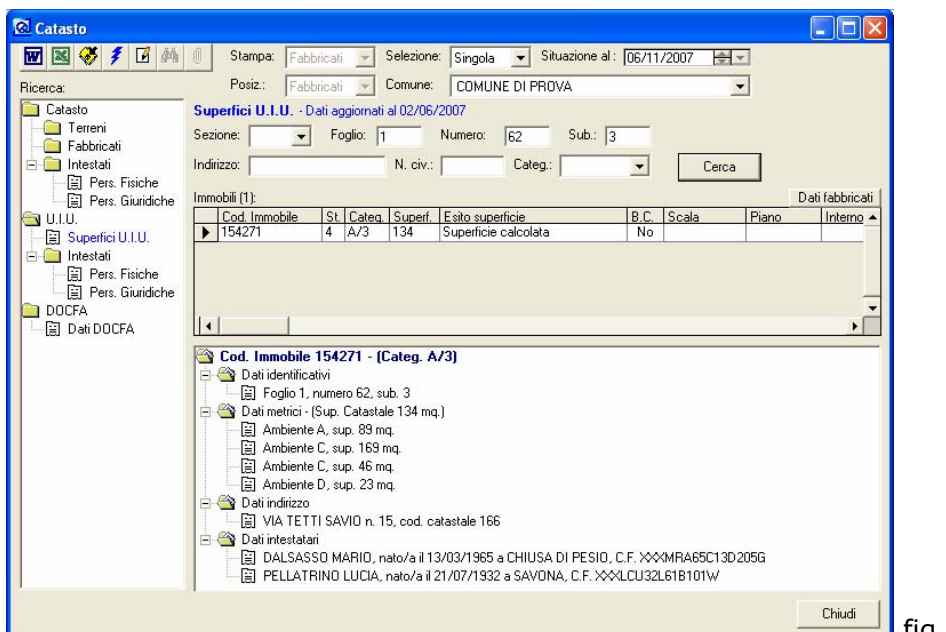

Una volta effettuata la ricerca vengono visualizzate le informazioni relative all'unità immobiliare corrente (identificata dal  $\blacktriangleright$  nella tabella).

fig. 10

Il tasto *Dati fabbricati* permette di effettuare la visura della U.I.U. al catasto fabbricati.

**Visualizzazione delle planimetrie** – Tasto destro del mouse sul nome della planimetria per visualizzare l'immagine con il programma predefinito per il formato TIFF (fig. 11).

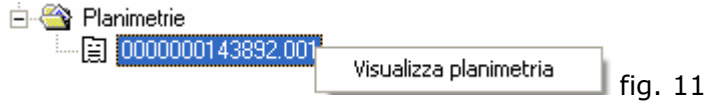

### **FUNZIONI DI RICERCA RAPIDA**

Nella ricerca sono previste le seguenti funzionalità:

**Intestatari** - Tasto destro del mouse sulla persona interessata per ricercare tutte le U.I.U. che la riguardano.

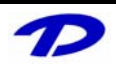

#### **2.1.2.2 Intestati**

Nella sezione degli intestati è possibile ricercare tutte le U.I.U. relative ad un soggetto. Per le modalità di ricerca fare riferimento alle figure 7 e 8 del capitolo 2.1.1.3

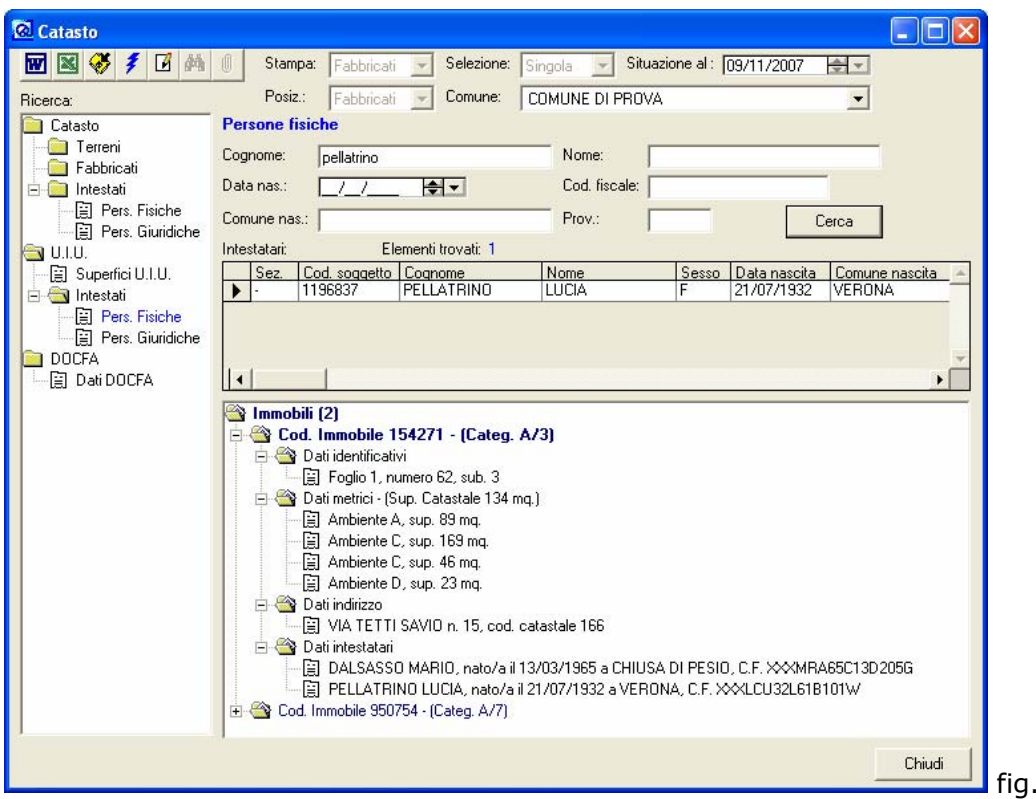

Effettuata la ricerca vengono visualizzate le U.I.U. relative alla persona ricercata (fig.1).

### **VISUALIZZAZIONE DELLE INFORMAZIONI**

Nella ricerca sono previste le seguenti funzionalità:

**Immobili** – Tasto destro sulla voce *Immobili* per visualizzare o nascondere le informazioni di tutti gli immobili presenti

fig. 12

**Immobile** – Tasto destro sull'immobile per visualizzarne o nasconderne tutte le informazioni

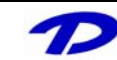

### *2.1.3 DOCFA*

Nell'area di consultazione dei Docfa è possibile visualizzare i dati collegati alla presentazione dei documenti Docfa relativi a dichiarazioni di nuove costruzioni o denunce di variazioni. La ricerca delle informazioni può essere effettuata tramite sezione urbana (se presente), foglio, numero, subalterno, indirizzo (per il quale è previsto l'utilizzo del carattere jolly "\*" vedi Appendice), numero civico, categoria, anno e mese di estrazione.

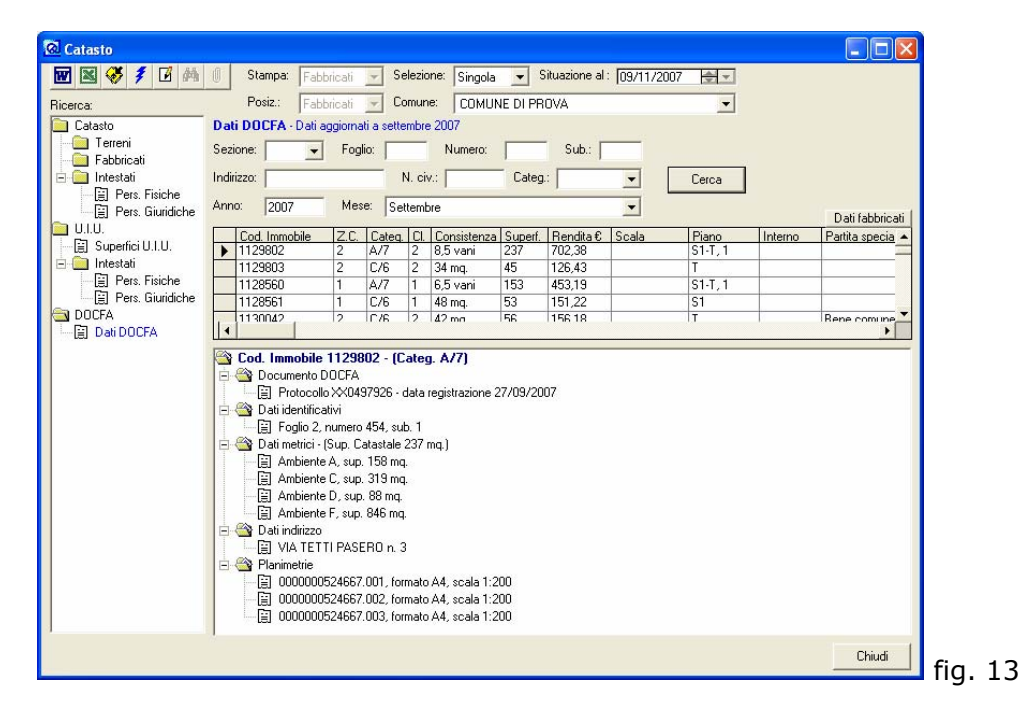

Una volta effettuata la ricerca vengono visualizzate le informazioni relative all'unità immobiliare corrente (identificata dal  $\blacktriangleright$  nella tabella).

Il tasto *Dati fabbricati* permette di effettuare la visura dell'immobile al catasto fabbricati.

**Visualizzazione delle planimetrie** – Tasto destro del mouse sul nome della planimetria per visualizzare l'immagine con il programma predefinito per il formato TIFF (fig. 14).

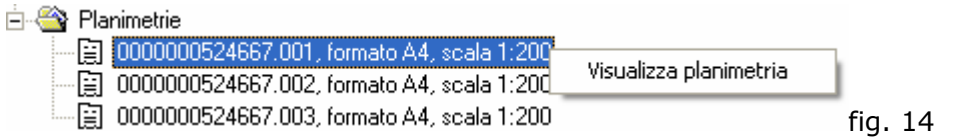

**Visualizzazione dei modelli D1, 1N, 2N** – Tasto destro del mouse sul numero di protocollo del DOCFA per visualizzare il documento pdf collegato (fig. 15).

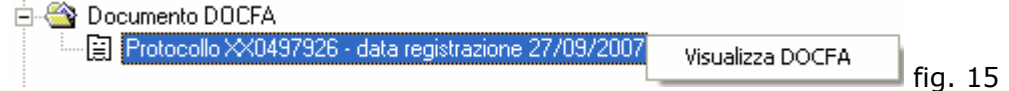

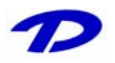

●

### **2.2 La barra degli strumenti**

Nella finestra principale del programma, in alto a sinistra è presente la barra degli strumenti. Partendo da sinistra, troviamo:

> : Crea il documento in Word (nella ricerca per intestati dei dati censuari, paragrafo 2.1.1.3, il menu a discesa della

stampa Stampa: Terreni v permette di selezionare se il M documento creato si dovrà riferire ai terreni oppure ai fabbricati)

: Crea il documento in Excel (nella ricerca per intestati dei

- dati censuari, paragrafo 2.1.1.3, il menu a discesa della<br>stampa  $\frac{\text{Stampa}}{\text{Term}}$  Terreni  $\frac{1}{\sqrt{2}}$  permette di selezionare se il **v** permette di selezionare se il M ● documento creato si dovrà riferire ai terreni oppure ai fabbricati)
	- : Visualizza il collegamento cartografico
		- $\mathcal{F}$  : Esegue il flash cartografico dell'elemento corrente
	- $\blacksquare$  : Vedi paragrafo 2.1.1.1

### **2.3 Scarico ed importazione dei dati**

Dopo aver aperto la finestra dell'importazione **Importazione dati** dal menu *Moduli > Catasto > Importazione dati* è possibile scaricare ed importare i dati gestiti dal programma GisMaster Catasto.

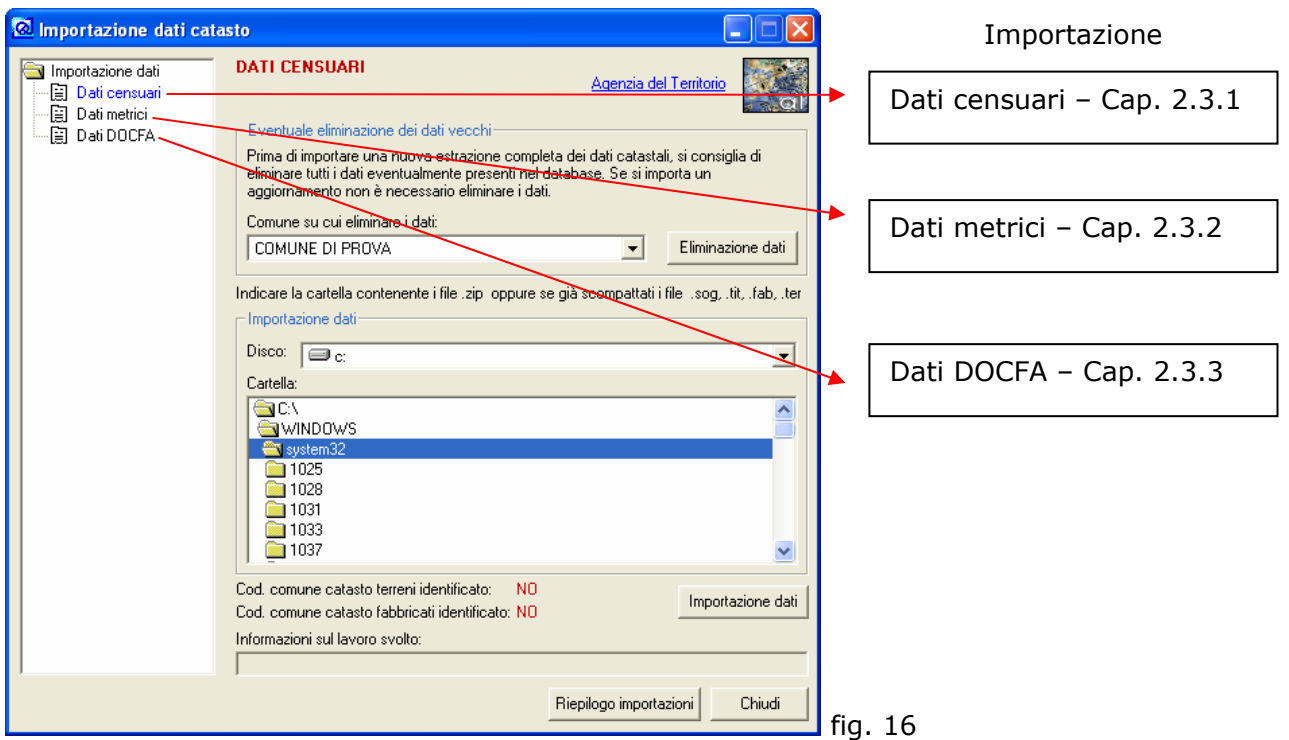

Per scaricare i dati dal Portale dei Comuni è sufficiente posizionarsi sulla scheda relativa ai dati interessati (fig. 16) e cliccare sulla voce *Agenzia del Territorio*.

Per effettuare l'importazione occorre selezionare la cartella contenente i file precedentemente salvati e premere il tasto *Importazione dati*.

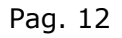

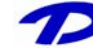

### *2.3.1 Importazione dati censuari*

Una volta effettuata la prenotazione dei dati è possibile scaricare i file all'interno di una cartella temporanea (**per l'importazione non è necessario estrarre i file dall'archivio .zip**), che dovrà essere successivamente eliminata per evitare di importare nuovamente gli stessi dati.

Si consiglia, inoltre, di **importare un periodo di estrazione alla volta rispettando l'ordine cronologico**; si deve, pertanto, evitare di inserire nella stessa cartella due estrazioni dello stesso tipo (es. dati terreni) di periodi diversi, in quanto potrebbe causare un aggiornamento errato delle informazioni.

La prima importazione dovrà contenere l'estrazione completa (Attualità) con **tutte le Partite Speciali** ad una data (**si consiglia il 01/01/2000**), successivamente si potrà importare un aggiornamento per data di registrazione dalla data di estrazione completa alla data corrente. E' consigliabile **scaricare i dati nel nuovo tracciato**.

Nelle importazioni successive si potranno importare i dati dall'ultima data di registrazione (visibile sia all'interno del modulo GisMaster Catasto Terreni Dati aggiornati al 21/08/2007 sia dalla finestra di importazione dati tramite il tasto *Riepilogo importazioni*) alla data desiderata.

**Importante**: Prima di importare un'estrazione completa ricordarsi di eliminare i dati presenti con il tasto *Eliminazione dati*.

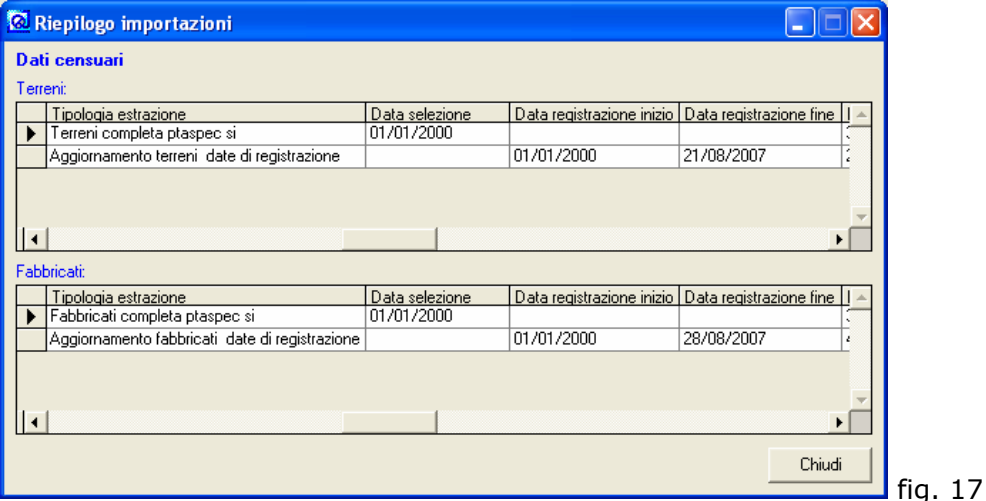

### *2.3.2 Importazione dati delle superfici U.I.U.*

**L'importazione necessita lo scarico dei dati con i soggetti e nel formato file TXT**. Una volta effettuata la prenotazione dei dati è possibile scaricare i file all'interno di una cartella temporanea (**per l'importazione non è necessario estrarre i file dall'archivio .zip**), che dovrà essere successivamente eliminata per evitare di importare nuovamente gli stessi dati. Si consiglia di importare sempre l'estrazione completa (Dati per TARSU Attualità) alla data corrente, eliminando prima gli eventuali dati presenti con il tasto *Eliminazione dati*.

### *2.3.3 Importazione dati DOCFA*

Lo scarico dei dati DOCFA non è soggetto a prenotazione, in quanto le forniture vengono inserite mensilmente sul Portale dei Comuni.La fornitura è composta da 3 o più file in formato .zip che vanno inseriti in una cartella temporanea e **non vanno ne estratti ne rinominati**. Si consiglia, inoltre, di importare i dati della fornitura di impianto presenti su CD, relativi al periodo gennaio 2006 - settembre 2006.

Per ulteriori informazioni riguardanti lo scarico dei dati fare riferimento alla sezione *Info & Aiuto* del *Portale dei Comuni* - http://assistenzacomuni.agenziaterritorio.it/

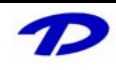

## **3 Appendice**

#### **Ricerca tramite carattere jolly "\*"**

Digitando una parte della parola seguita da \* è possibile visualizzare tutti i valori che iniziano con i caratteri digitati, come si può vedere in fig. 18.

Indirizzo: ro<sup>x</sup>

 fig. 18 Ricerca tutti gli elementi presenti negli indirizzi che iniziano con i caratteri "ro"

E' possibile, in alternativa, utilizzare il carattere jolly "\*" all'inizio della parola (ottenendo in questo caso tutti gli elementi che terminano con il valore seguente al carattere "\*"), ed in entrambe le posizioni.

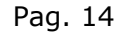

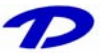